# 关于北京工美行业服务平台注册及 2019"工美 杯"创新设计大赛、大师带徒补助年审 网上申报流程说明

各有关单位:

为落实国务院和北京市政府深化"互联网+政务服务"改革 要求,对传统工艺美术品种、技艺和工艺美术珍品及工艺美术大 师、民间工艺大师的认定相关事项,将统一通过首都之窗北京市 政务服务网登录。现将北京工美行业服务平台注册以及 2019 "工 美杯"创新设计大赛、大师带徒补助年审网上申报流程说明如下。

申报人员请于 3 月 25 日前及时完成首都之窗账号注册或登 录设置,以免影响申报进度。

一、网上申报流程

(一)进入"首都之窗"网站至注册登录页面;

(二)个人用户或企业法人用户进行注册登录;

(三)账户登录后进入政务服务事项页面,跳转至"北京工 美服务平台";

(四)进行创新设计大赛申报、大师带徒补助年审申报。

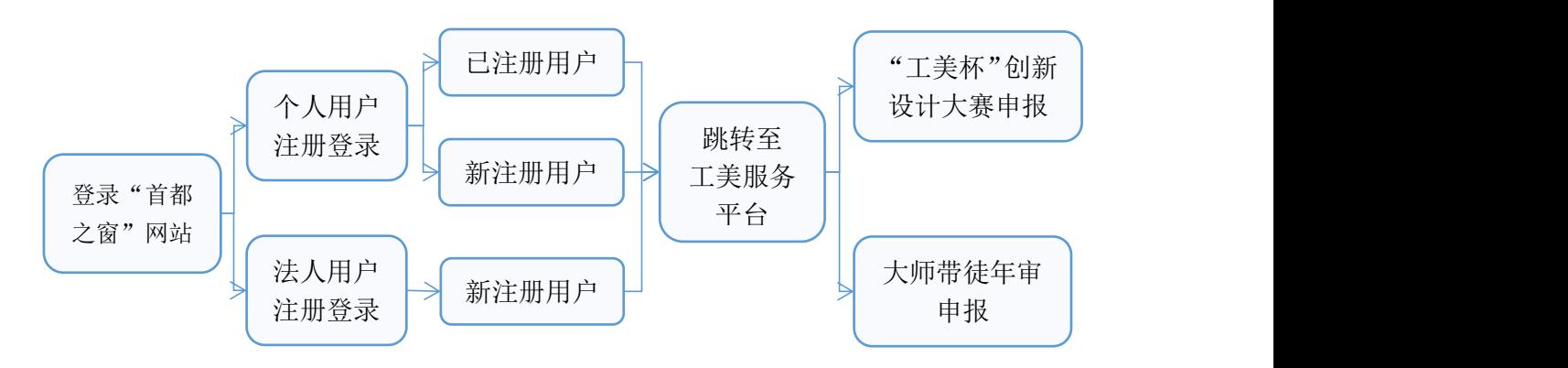

#### 二、登录首都之窗网站进入注册登录页面

(一)访问北京市政务门户网站"首都之窗"(网址 www.b eijing.gov.cn),或进入北京工艺美术网(网址 www.bjgm.org) 首页点击"北京工美行业服务平台",自动跳转至首都之窗网站。

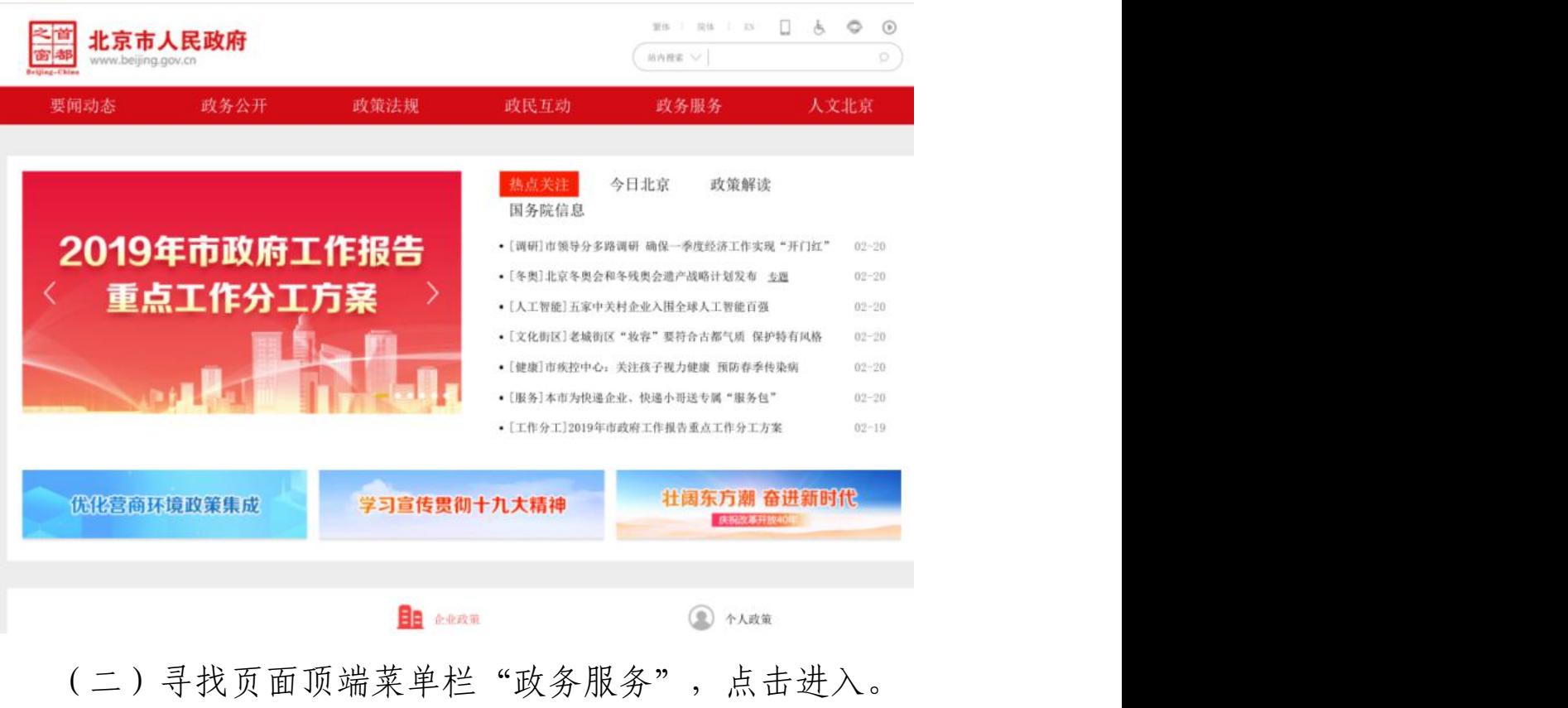

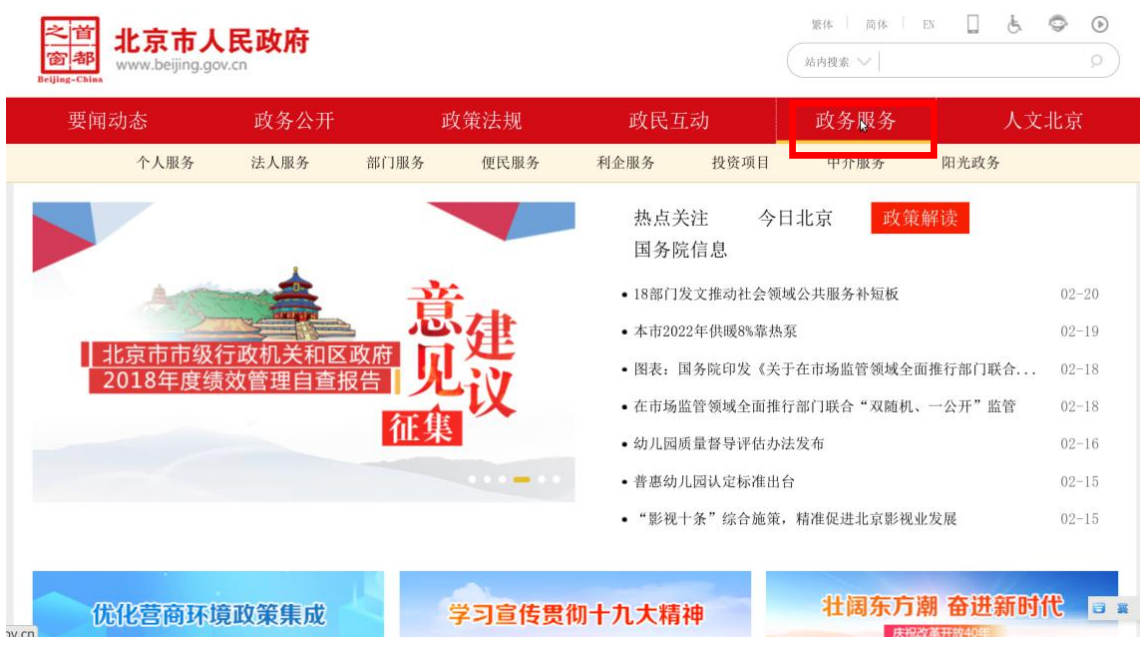

(三)进入政务服务页面后,选择右上方的"个人登录"或 "法人登录"按键,点击进入。

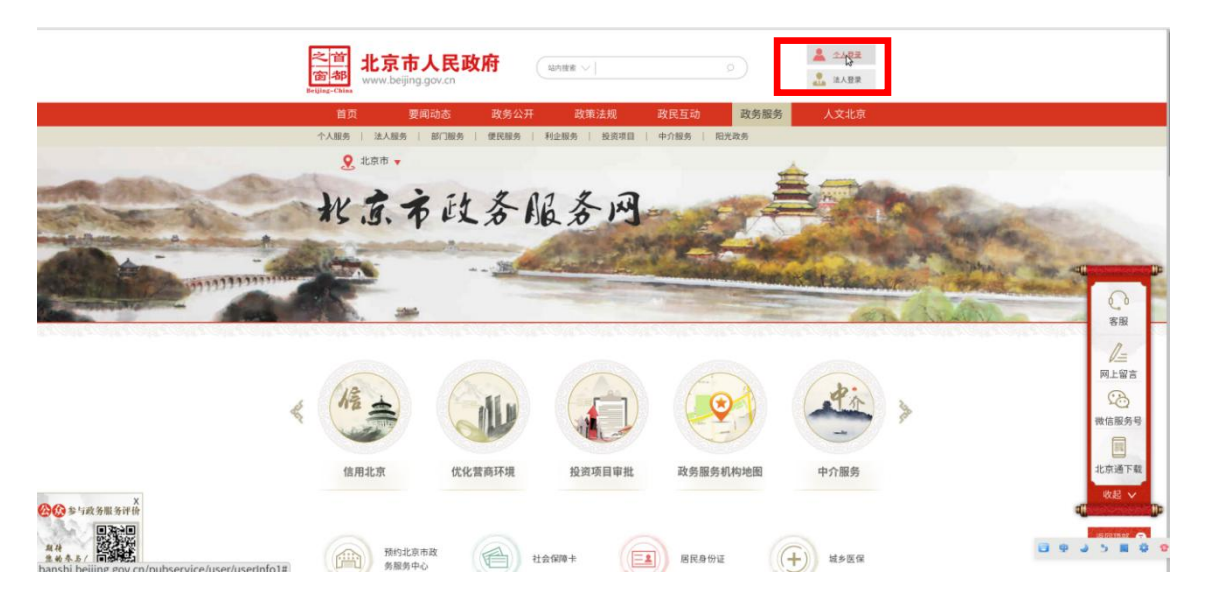

# 三、个人用户和企业法人用户注册登录

申报人员请务必于 3 月 25 日前完成首都之窗账号注册, 以 免影响后续申报进度。

(一)个人用户注册登录

已在工美服务平台注册的用户,务必使用原账户名(身份证 号)登录,密码需重置,不需在首都之窗重新注册,否则原账户 信息将无法对应,影响后续大师和作品申报。

#### 1.已注册个人用户

(1)已在工美服务平台注册的用户,通过首都之窗登录需进 行密码重置,点选下方右侧的"忘记密码"按键设置新密码。

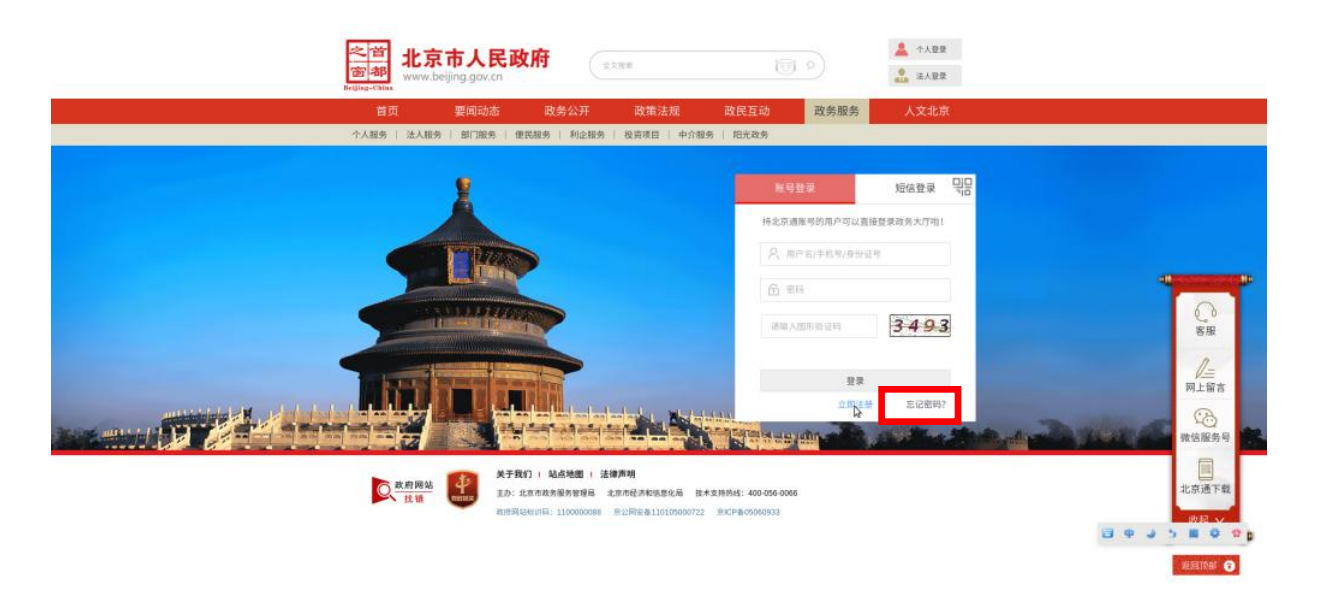

(2)进入填写用户名页面后,在"账户名"栏内填入身份证 号码,下方填入图形验证码,点击"下一步"按键。

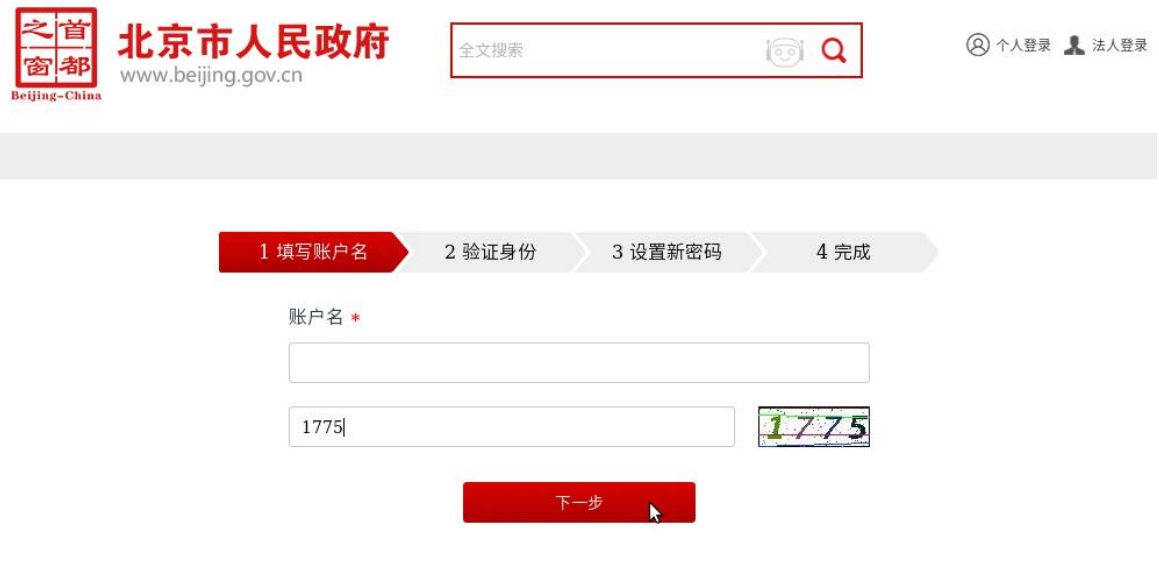

# (3)进入验证身份页面,点击"前往找回"按键。

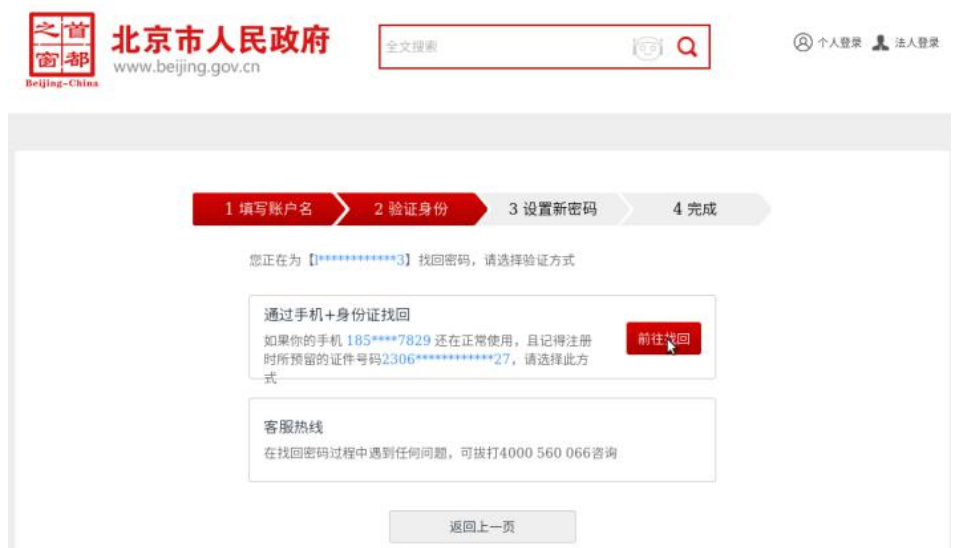

(4)按照要求分别在栏内输入身份证号、图形验证码以及手 机验证码,点击进入下一步。

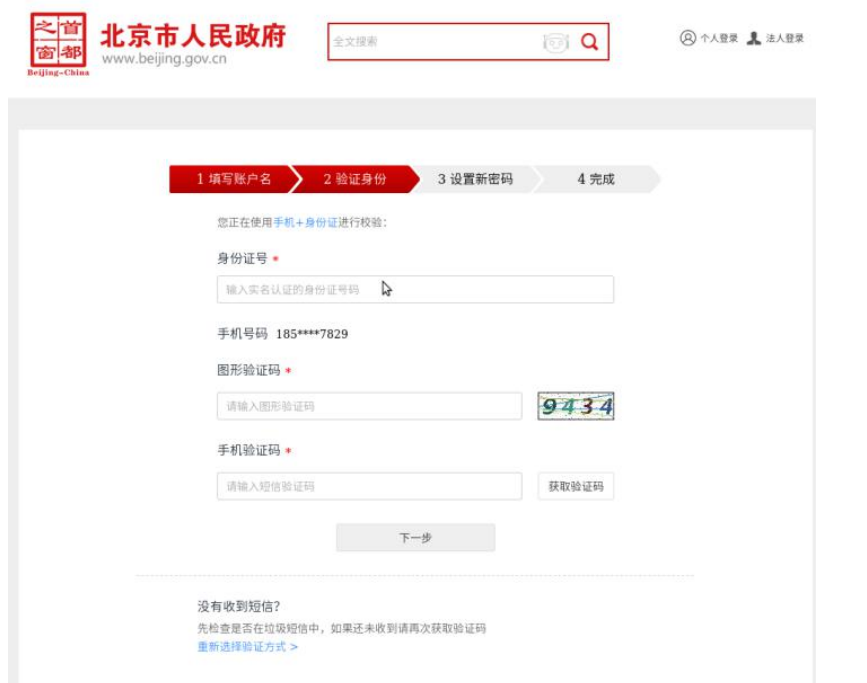

(5)在设置新密码页面,按照要求输入新密码,点选"下一 步"按键。

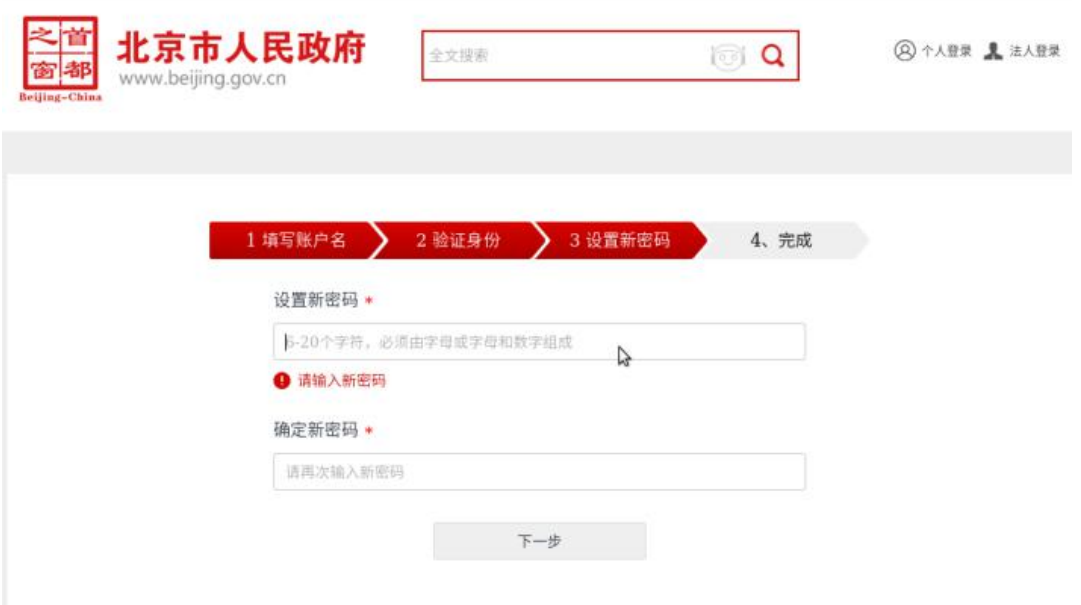

(6)完成修改密码,点选"立即登录"按键返回。

![](_page_6_Picture_46.jpeg)

(7)返回至登录页面,用身份证号及新密码登录。

# 2.新注册个人用户

(1)个人用户进入注册登录页面后,新用户请点击登录页 面对话框下方中间的"立即注册"按键。

![](_page_6_Picture_4.jpeg)

(2)进入注册账号页面,按照顺序分别填入用户名、手机 号、设置密码后,勾选"我已阅读并同意《用户协议》",并点 击下方"注册"按键。

![](_page_7_Picture_39.jpeg)

(3)进入实名认证页面,输入姓名及身份证号,点击"认 证"按键完成认证。

![](_page_7_Picture_40.jpeg)

(二)企业法人用户注册

所有企业无论是否已在北京工美服务平台注册过,均需在首 都之窗重新注册。

1.由首都之窗主页点击进入政务服务页面,点选右上"法人 登录"按键,进入注册登录页面后点击"口令登录",再点击右 下角"点击注册"按键。

![](_page_8_Picture_0.jpeg)

2.在注册页面中,进行法人身份认证。依次输入企业名称、 统一社会信用代码、法人代表姓名、法人代表身份证号、验证码 后,点击"下一步"。

![](_page_8_Picture_51.jpeg)

3. 在弹出的统一认证平台登录服务协议对话框下,点击"同 意并继续"。

#### 统一认证平台登录服务协议

**萬劫的田白**·

北京市网上政务服务大厅同意按照本协议规定,向使用本平台的用户提供北京市网上办事服务。

为获取北京市网上办事服务,申办人应当同意本协议的条款并按照页面上的提示完成全部的注册程序,申办人在注册过程中点击"同意"按钮表示完全接 受本协议项下的全部条款。

一、特别说明

1、为保证您在该平台享受便捷的在线申报、在线预约等服务,请您如实填写在线申报和在线预约的相关办事信息。申办人的基本信息在提交之后不能再 擅自修改,因信息填写有误造成的后果,需用户自行承担。

2、北京市网上政务服务大厅对您因没有遵守本协议而造成的损失不负任何法律责任。

二、服务内容

÷

目前北京市网上政务服务大厅提供了一系列的服务,可以帮助用户快速便捷地进行在线申报、在线预约、在线咨询、评价、建议投诉等操作。法人用户在 注册成功之后或使用北京市"法人一证通"登录系统后可享受所有的网上服务,个人用户在注册成功之后可享受所有的网上服务。

三、个人用户注册、密码和安全服务

1、个人用户申请成为系统用户时,申请人必须提供真实、准确、即时、完整的注册信息;若您提供的信息不真实、不准确、不即时、不完整,对办 尊敬的用户:

北京市网上政务服务大厅同意按照本协议规定,向使用本平台的用户提供北京市网上办事服务。

同意并继续

4.进入创建账号页面后,依次录入用户名、设置密码、办事 人姓名、办事人身份证、验证码、手机验证,再点击"下一步"。

![](_page_9_Picture_79.jpeg)

5. 点击"完成"按键,完成注册。

![](_page_10_Picture_0.jpeg)

### 四、登录进入工美服务平台

(一)登录首都之窗后,选择顶部"政务服务"下的"部门 服务",点击进入。

![](_page_10_Picture_38.jpeg)

(二)进入部门服务页面后,选择上方"按部门分类"中的 "市经济和信息化局",点击进入。

![](_page_11_Picture_37.jpeg)

(三)在市经济和信息化局分类服务页面中,点击下方页面

选择按键,进入第二页。

![](_page_11_Picture_38.jpeg)

(四)在市经济和信息化局服务事项中,点选第 16 项"对 传统工艺美术品种、技艺和工艺美术珍品及工艺美术大师、民间 工艺大师的认定"其下的"16.1、对北京传统工艺美术珍品的认 定",点击下方的"网上申报"按键。

![](_page_12_Picture_34.jpeg)

(五)进入到"北京工美服务平台",开始申报 2019"工 美杯"北京工艺美术创新设计大赛。

五、2019"工美杯"北京工艺美术创新设计大赛作品申报

(一)点击左侧菜单栏中的"工美杯",点选"新作品申报" 按键。

![](_page_12_Picture_35.jpeg)

(二)进入参赛申请页面,依次填写各项作品信息。

![](_page_13_Picture_28.jpeg)

(三)作品信息填写完整后,点击下方"确认添加"按键。 (作品申报点击"确认添加"按键后信息不可再修改,信息请谨 慎填写。)

![](_page_13_Picture_29.jpeg)

(四)申报成功后会弹出"作品添加成功"对话框提示,点 击"确定"按键,完成作品申报。

![](_page_14_Picture_57.jpeg)

(五)参赛作品信息填写后也可以先保存草稿。点击下方"保 存草稿"按键。(保存草稿后,此作品属于未提交状态,申报截 止日前需要点击打开重新提交)

![](_page_14_Picture_58.jpeg)

(六)注意事项

1.申报时间:2019 年 3 月 25—4 月 22 日;

2.作品名称、件数、工艺类别、规格、展陈方式等信息务必 填写正确,作品如涉及多种工艺材料以其主要工艺材料为准;

3.设计者与制作者务必如实填写,待作品提交完成经信息公 示后均不可更改。

# 六、大师带徒补助年审申报

(一)进入平台个人页面后,点击左侧"大师带徒补助"按 键。

![](_page_15_Picture_26.jpeg)

# (二)再点击其下方的"大师带徒年度考评"按键。

![](_page_15_Picture_27.jpeg)

## (三)进入大师带徒年度考评页面后,点击"新增"按键。

![](_page_16_Picture_23.jpeg)

(四)开始填写"北京工艺大师带徒情况表",表中的"基 本情况"信息为系统自动导入,如有变动可进行修改。此表填写 完成后,点击下方"确认提交",完成年审申报。

![](_page_16_Picture_24.jpeg)

(五)注意事项

1.申报时间:2019 年 3 月 11—3 月 31 日;

2.如实填报个人上年度带徒情况;

3.考评不合格或未递交考评材料的大师将停止发放当年度 带徒补助。

#### 七、联系方式

(一)北京工艺美术行业发展促进中心

联系人:贾雪、刘玉宾

联系电话: 85235889、65041321

(二)技术服务

联系人:李天麒

联系电话:13778382648

北京工艺美术行业发展促进中心

#### 2019 年 3 月 5 日